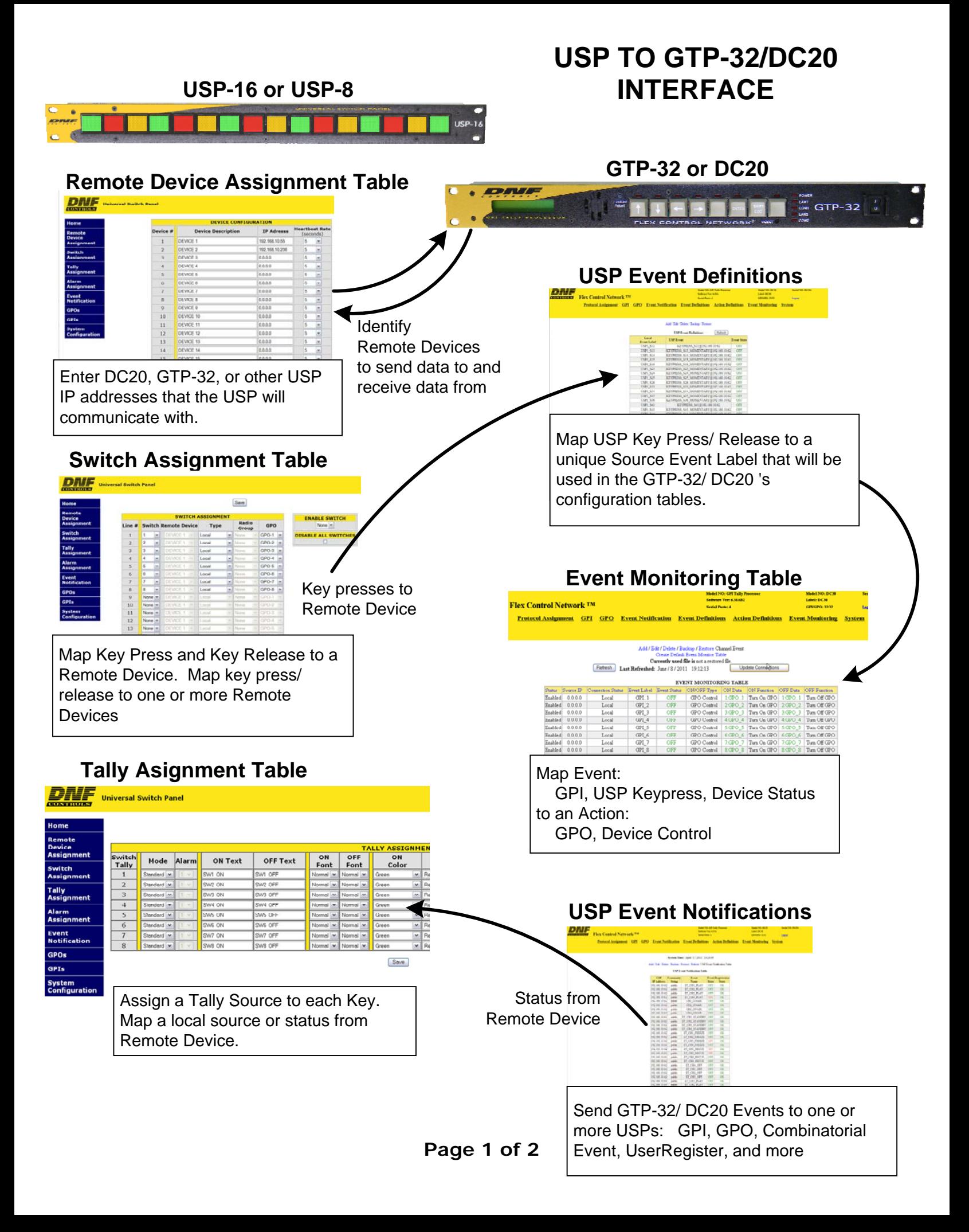

## **ON THE USP**

- 1. On the Remote Device Assignment web page, enter the IP address of the GTP-32/ DC20 to send commands to and receive status from. Enter an identifier for the remote device.
- 2. On the Switch Assignment web page, map a keypress to a remote device. Map a keypress to one or more remote devices. Map the same keypress to a local GPO
- 3. On the Tally Assignment web page, select the tally source (Local / Remote) and the specific item to tally— GPI#, GPO#, Status Event Label. Enter the key legend to display when the tally is ON and when the tally is OFF. Select key backlight color— dark, red, green, amber; solid or flashing. Entered Event Labels must exactly match the Event Label selected on the GTP-32/DC20 Event Notification Table.

## **ON THE GTP-32/ DC20**

- 1. On the USP Event Definition Table web page, enter the IP address of the USP to receive key presses from. Select "Keypress Momentary". If the held key will have special meaning or a key will be used in a multi-key combination, select "Keypress". Enter a unique identifier that will be used in the GTP-32/DC20's configuration tables to identify this specific USP key.
- 2. On the Event Monitoring Table web page, select a source event (USP key identifier) from the drop down list. Select an action to trigger when the source event turns ON and when the source event turns OFF.
	- i.e.: When GPI 1 turns on, it triggers GPO #5 to turn on. When GPI 1 turns off, it triggers GPO #5 to turn off. When USP Key #9 is pressed, turn on GPO#1. When USP Key #9 is released, do nothing.
- 3. On the Event Notification Table web page, enter the USP IP address and its community string( always "public") and then select a source event– GPI state, GPO state, or device status– to send to it. The selected Event Labels will be used by the USP to control its key tallies.